# **E**hips<u>mall</u>

Chipsmall Limited consists of a professional team with an average of over 10 year of expertise in the distribution of electronic components. Based in Hongkong, we have already established firm and mutual-benefit business relationships with customers from,Europe,America and south Asia,supplying obsolete and hard-to-find components to meet their specific needs.

With the principle of "Quality Parts,Customers Priority,Honest Operation,and Considerate Service",our business mainly focus on the distribution of electronic components. Line cards we deal with include Microchip,ALPS,ROHM,Xilinx,Pulse,ON,Everlight and Freescale. Main products comprise IC,Modules,Potentiometer,IC Socket,Relay,Connector.Our parts cover such applications as commercial,industrial, and automotives areas.

We are looking forward to setting up business relationship with you and hope to provide you with the best service and solution. Let us make a better world for our industry!

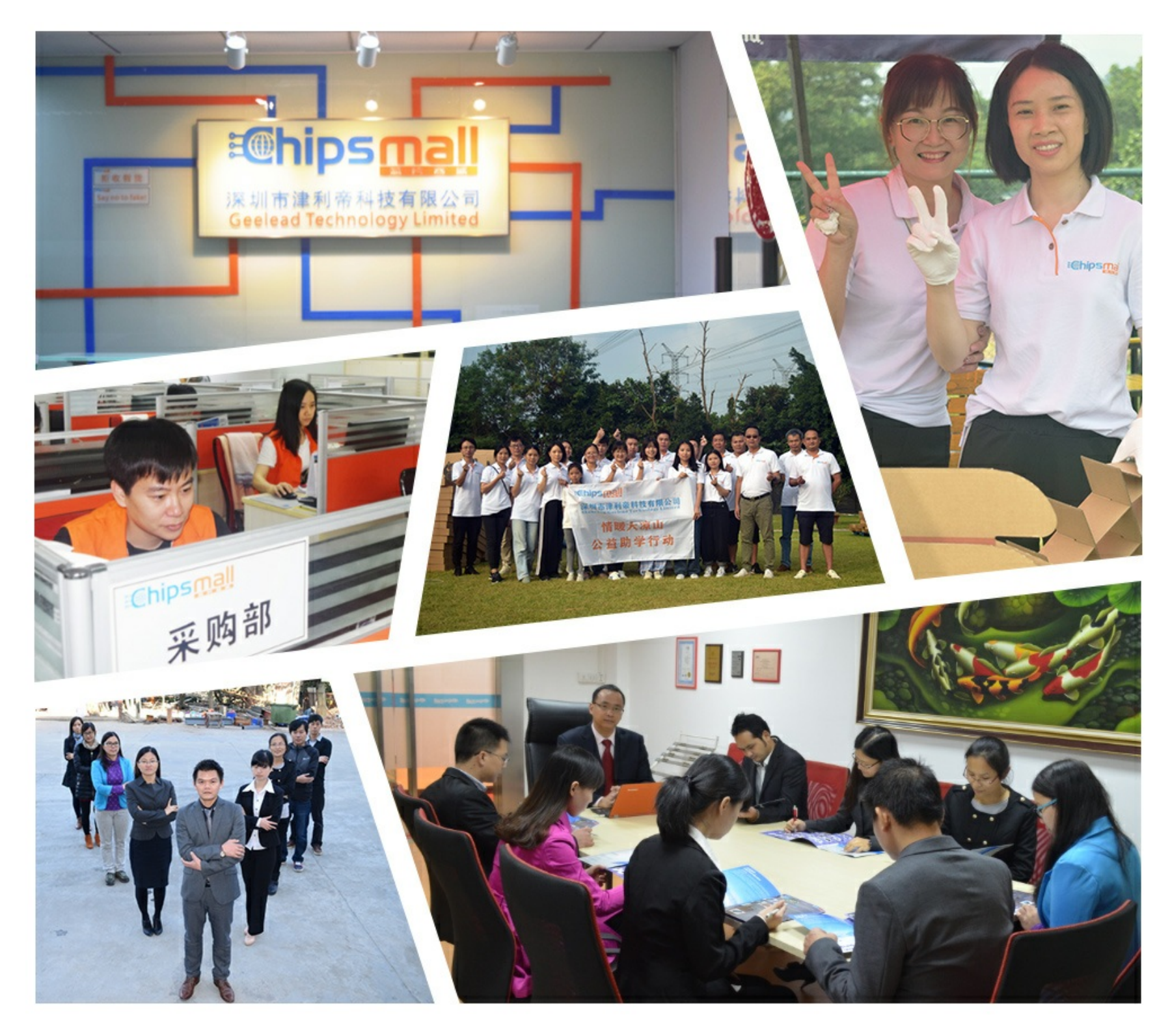

# Contact us

Tel: +86-755-8981 8866 Fax: +86-755-8427 6832 Email & Skype: info@chipsmall.com Web: www.chipsmall.com Address: A1208, Overseas Decoration Building, #122 Zhenhua RD., Futian, Shenzhen, China

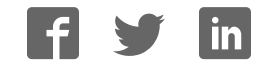

# General Description

The MAX11068 evaluation kit (EV kit) demonstrates the capabilities of the MAX11068 advanced smart batterypack controller. The EV kit PCB is made up of two boards, each containing nearly identical MAX11068 circuits. The left side of the EV kit is referenced as side (A) and the right side is referenced as side (B). The two-boards-in-one design provides a simple demonstration of the MAX11068's SMBus™ ladder capability. Additional vertical headers allow for the connection of multiple EV kits, supporting the maximum 31-device ladder capability of the device's I2C bus system.

Integrated into the EV kit design are two MAX11080 12-channel high-voltage battery-pack fault monitors. The MAX11080 ICs work in conjunction with the MAX11068 ICs, providing redundant overvoltage and undervoltage monitoring.

The MAX11068 evaluation system (EV system) includes the MAX11068 EV kit and the MINIQUSB command module. The MINIQUSB provides an I2C interface to a PC. The supplied command module allows the kit to be evaluated with the MAX11068 EV kit software that can be downloaded from www.maxim-ic.com/evkitsoftware.

# Features

- ◆ On-Board Protection Fuse (Optional)
- ◆ Battery-Cell String Emulation
- + I<sup>2</sup>C interface (MINIQUSB Connectivity)
- ◆ Windows® 2000-, Windows XP®-, and Windows Vista® (32-Bit)-Compatible Software
- **+ Fully Assembled and Tested**

# Ordering Information

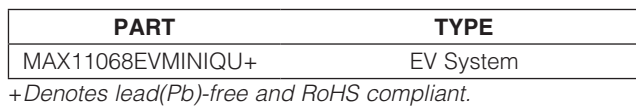

# Component Lists

# MAX11068 EV System

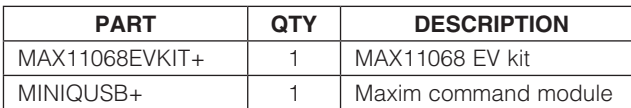

SMBus is a trademark of Intel Corp. Windows, Windows XP, and Windows Vista are registered trademarks of Microsoft Corp.

# **MAXIM**

Maxim Integrated Products 1

For pricing, delivery, and ordering information, please contact Maxim Direct at 1-888-629-4642, or visit Maxim's website at www.maxim-ic.com.

# Component Lists (continued)

# Evaluates: MAX11068 Evaluates: MAX11068

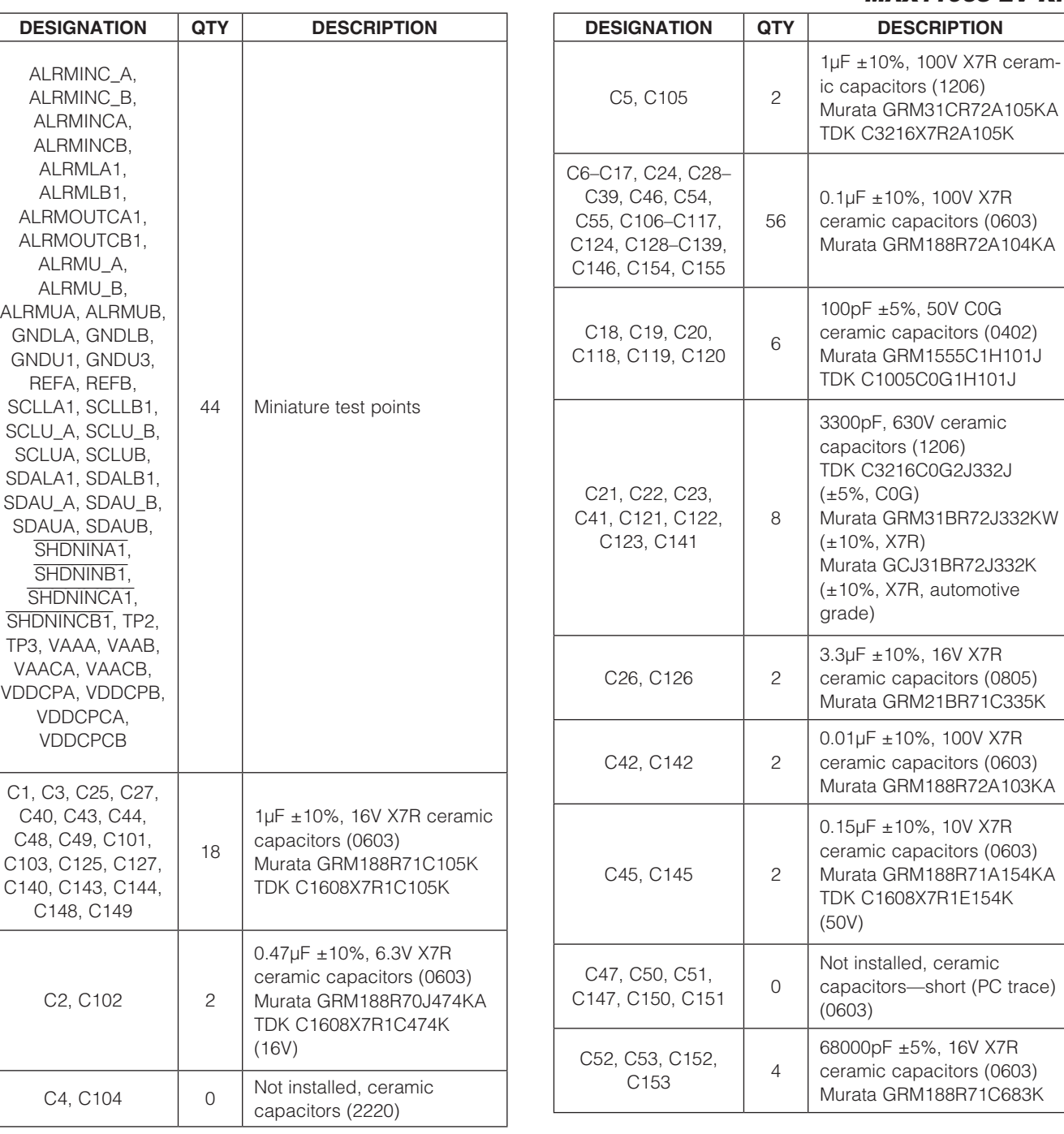

MAX11068 EV Kit

**MAXIM** 

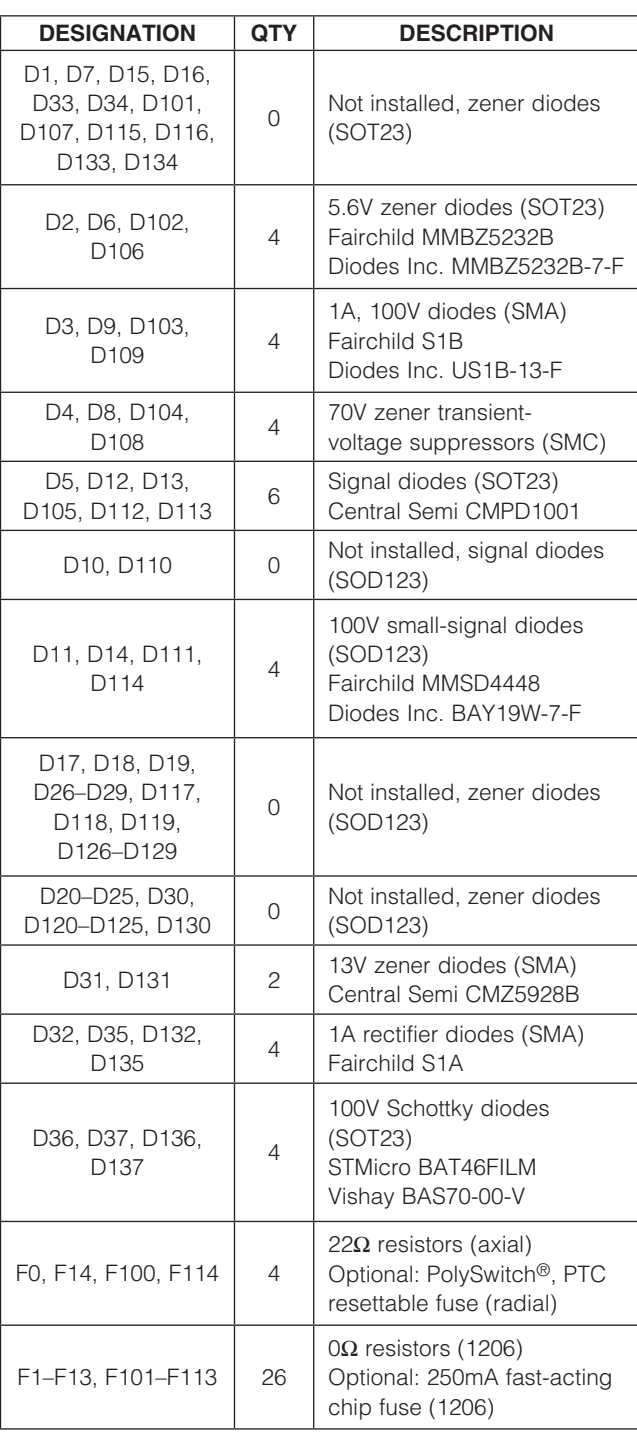

# Component Lists (continued) MAX11068 EV Kit (continued)

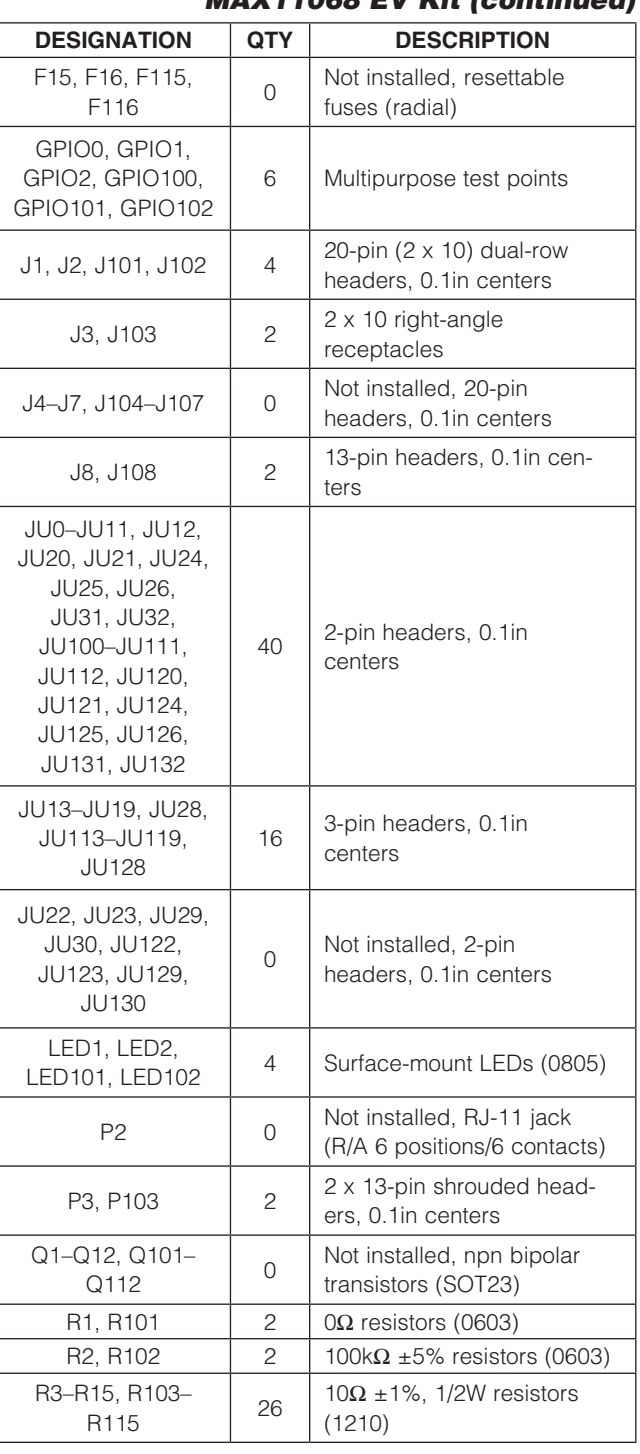

PolySwitch is a registered trademark of Tyco International Ltd.

# Evaluates: MAX11068 Evaluates: MAX11068

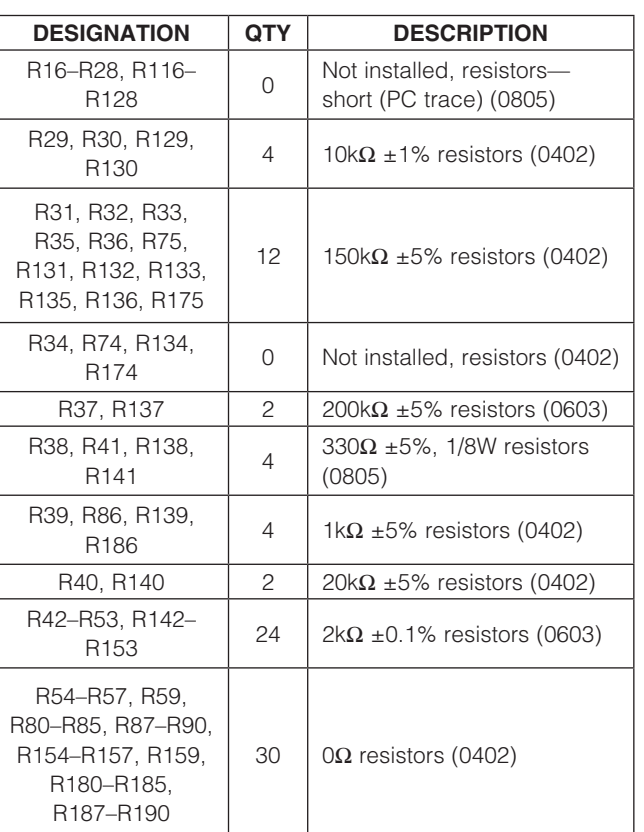

# Component Lists (continued)

# MAX11068 EV Kit (continued)

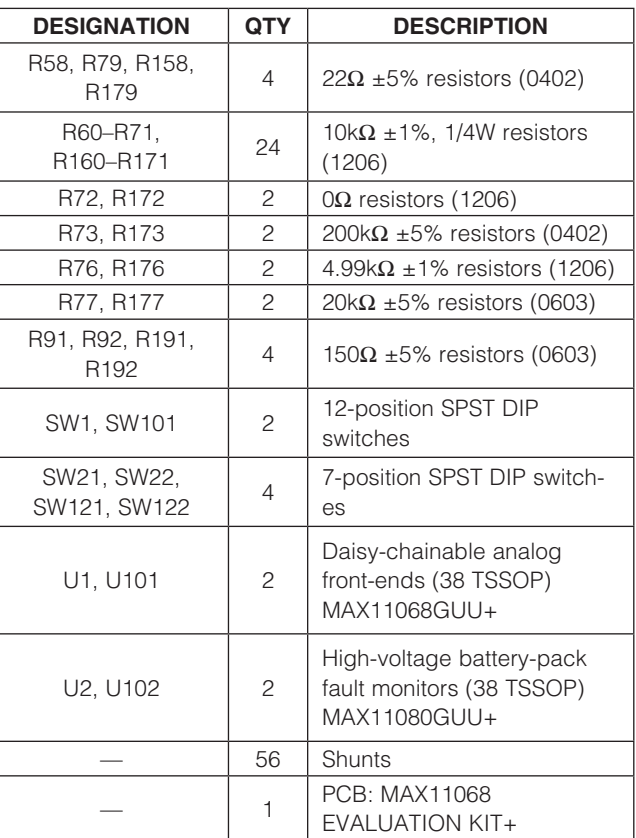

# Component Suppliers

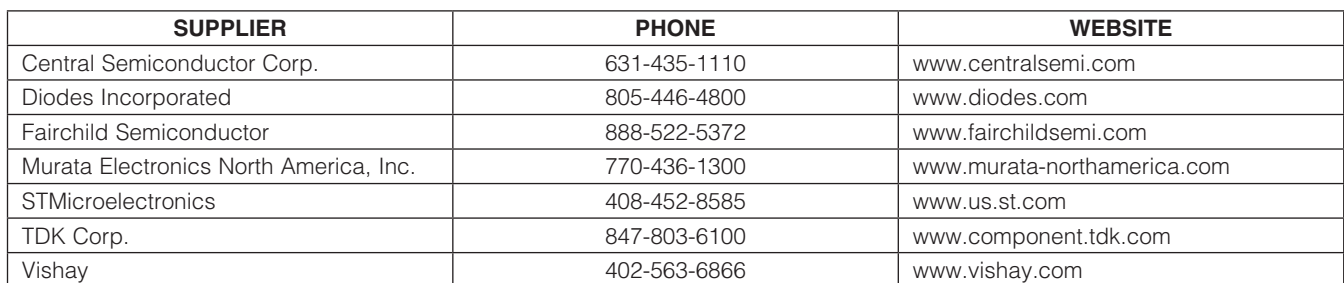

Note: Indicate that you are using the MAX11068 when contacting these component suppliers.

# MAX11068 EV Kit Files

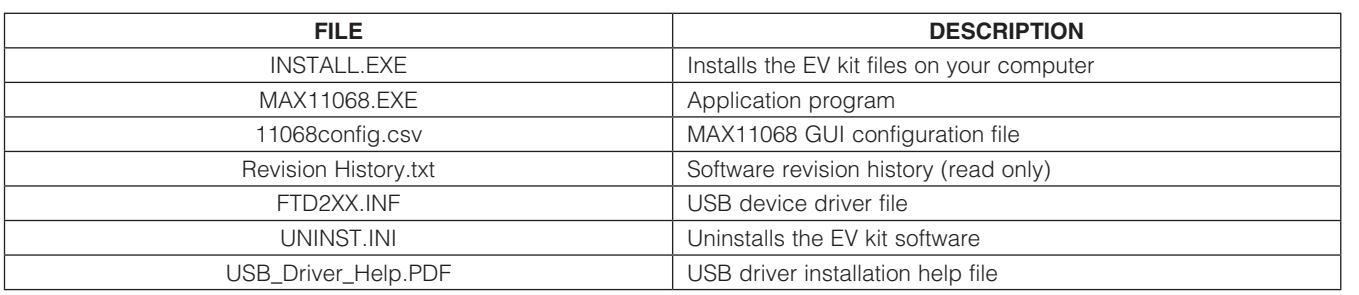

# Quick Start

# Recommended Equipment

• MAX11068 EV system MAX11068 EV kit

MINIQUSB+ command module

MINIQUSB board

MINIQUSB-XHV board

- 6V to 60V dual DC power supplies (refer to the MAX11068 and MAX11080 IC data sheets for recommended operating ranges)
- User-supplied Windows 2000, Windows XP, or Windows Vista PC with a spare USB port

Note: In the following sections, software-related items are identified by bolding. Text in **bold** refers to items directly from the EV kit software. Text in **bold and underlined** refers to items from the Windows operating system.

## Procedure

The EV kit is fully assembled and tested. Follow the steps below to verify board operation. Caution: Do not plug in the power adapter until all connections are completed.

- 1) Visit **www.maxim-ic.com/evkitsoftware** to download the latest version of the EV kit software, 11068Rxx.ZIP. Save the EV kit software to a temporary folder and uncompress the ZIP file.
- 2) Install the EV kit software on your computer by running the INSTALL.EXE program inside the temporary folder. The program files are copied and icons are created in the Windows Start | Programs menu.
- 3) Connect the MINIQUSB board to the MINIQUSB-XHV board.
- 4) Connect the USB cable from the PC to the MINIQUSB board. A **Building Driver Database** window pops up in addition to a **New Hardware Found** message if this is the first time the EV kit board is connected

to the PC. If a window is not seen that is similar to the one described above after 30s, remove the USB cable from the MINIQUSB and reconnect it. Administrator privileges are required to install the USB device driver on Windows 2000, Windows XP, and Windows Vista.

- 5) Follow the directions of the Add New Hardware **Wizard** to install the USB device driver. Choose the **Search for the best driver for your device** option. Specify the location of the device driver to be C:\Program Files\MAX11068 (default installation directory) using the **Browse** button. Refer to the USB\_Driver\_Help.PDF document included with the software for additional information.
- 6) Ensure that all jumper shunts are installed in the default positions, as shown in Table 1.
- 7) Verify that all switches are configured, as shown in Table 2.
- 8) Ensure that a ribbon cable is connected between headers J2 and J101.
- 9) Configure the DC power supplies for 18V each. The power supplies should be isolated. Refer to the MAX11068 and MAX11080 IC data sheets for valid device operating ranges. The MAX11080 also has a minimum per-cell voltage requirement.
- 10) Connect one 18V supply between the PACKA+ and PACKA- PCB pads and the other 18V supply between the PACKB+ and PACKB- PCB pads, respectively.
- 11) Connect the MINIQUSB-XHV board's P3 header to the EV kit's J3 header. The boards should be flush with one another.
- 12) Enable both of the DC power supplies.
- 13) Start the EV kit software by opening its icon in the **Start | Programs** menu. The EV kit software main window appears, as shown in Figure 7.

- 14) The EV kit software automatically establishes a connection with the EV kit. Once the status bar at the bottom of the window displays Interface found, proceed to the next step.
- 15) If checked, uncheck the **SHDN** checkbox.
- 16) Press the Hello ALL button.
- 17) Press the **Roll Call** button once it is activated.
- 18) Press the Set Last Address button once it is activated.
- 19) Verify that the Device Addresses (0x01) grid contains two device addresses and the status bar at the bottom indicates Initialization Successful.
- 20) The EV kit is now ready for further evaluation.

# Detailed Description of Software

The MAX11068 EV kit is evaluated in conjunction with the MAX11068 evaluation software. The graphical user interface (GUI) provides a friendly environment for reading and writing to all device registers, as well as executing the seven device commands. The GUI is divided into three sections, **Initialization** group box, register tabs, and command tabs.

The **Initialization** group box provides controls for the HELLOALL, ROLLCALL, and SETLASTADDRESS commands, as well as device-shutdown capability. The command tabs, located in the upper-right section of the GUI, provide controls for executing the WRITEALL, READALL, and STROBEALL commands. This group of tabs also includes a **Device Address** grid that displays

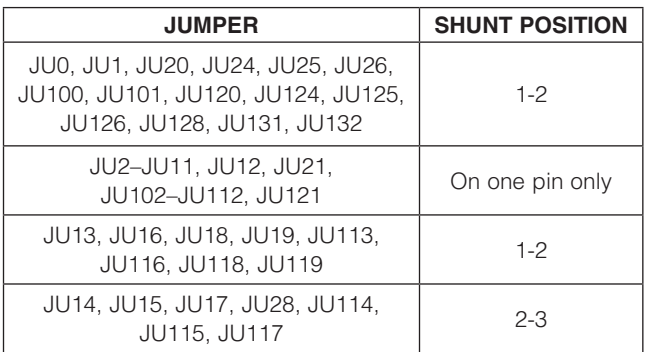

Note: Jumper designators JU27 and JU127 are not used on this EV kit.

the address of each device in the SMBus ladder, a **Communication Log** that displays a summary of bus activity, and a **Short Cuts** tab that provides faster ways of executing useful software functions.

The seven register tabs provide access to all the devices in the SMBus ladder. Each tab includes a grid that is used to display the contents read from the registers. The grid is made of x columns and y rows, where x is the number of registers (shown above each grid) associated with that tab and y is the number of devices in the SMBus ladder. In addition, each tab includes various controls (checkboxes, edit boxes, buttons, labels, etc.) for configuring each device. Refer to the I<sup>2</sup>C Interface and Register Map sections in the MAX11068 IC data sheet for additional interface and register details.

The software also provides a few functions to facilitate the evaluation process. These include a PEC calculator, the capability to save ADC measurements to file, and the ability to save/load register configurations to/from a file. When evaluating the EV kit, the MAX11068 IC data sheet should also be referenced for additional details.

## System Initialization

The SMBus ladder of the EV kit is initialized using the controls provided in the **Initialization** group box on the EV kit software GUI. The recommended initialization sequence is as follows:

- 1) Verify that jumpers JU12, JU25, and JU26 are configured correctly. See the Device Startup section.
- 2) Uncheck the **SHDN** checkbox.

## Table 1. Default Jumper Settings Table 2. Quick-Start Switch Settings

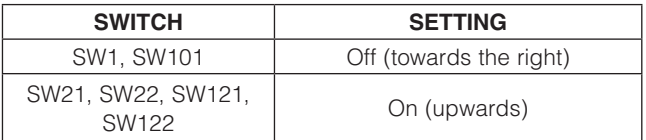

# Table 3. HELLOALL Command Byte

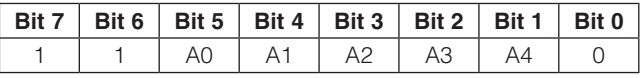

- 3) Enter or select the HELLOALL command byte (Table 3) into the combo box adjacent to the **Hello** ALL button.
	- The value entered here contains the address (A[0:4]), least significant bit (LSB) first, of the first device in the SMBus ladder. The A[0:4] value is written to the ADDRESS register of the first device.
	- Refer to the HELLOALL Command section in the MAX11068 IC data sheet for additional details.
- 4) Press the **Hello ALL** button. Once this command has been executed the Roll Call button is enabled.
- 5) Press the **Roll Call** button to determine the number of MAX11068 devices in the SMBus ladder.
	- This button sends the ROLLCALL command down the I2C bus instructing all devices to send both bytes of their ADDRESS register (0x01). The ROLLCALL command consists of a sequence of 3 bytes sent by the host to the first device.
	- When this command sequence is completed, the host determines the address of the last device and the total number of devices in the SMBus ladder. The number of devices is displayed in the **Device Count** edit box.
	- See Table 4 and also refer to the ROLLCALL Command section in the MAX11068 IC data sheet for additional details.

 The BROADCAST address (B[7:1]) is used by the ROLLCALL command and is by default set to 0x40 (0b0100000). After the first initialization of the SMBus ladder, the BROADCAST address can be changed. Refer to the Address Byte Encoding sec-

Table 4. ROLLCALL Command

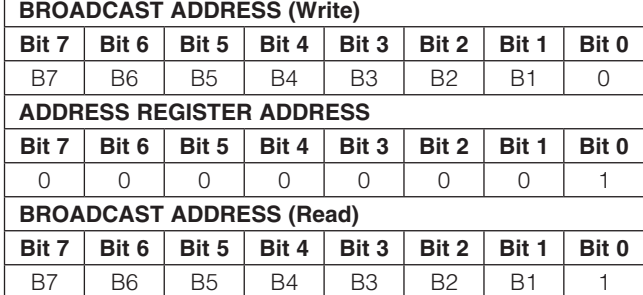

tion in the MAX11068 IC data sheet for complete BROADCAST address details.

 Once the address of the last device on the stack is known, the host can issue the SETLASTADDRESS command. The SETLASTADDRESS command should only be issued after the ROLLCALL command has been issued and its sequence is complete.

- 6) Press the Set Last Address button.
	- This command writes the address of the last device (LA[4:0]) to the upper 8 bits of each device's 16-bit ADDRESS register. The SETLASTADDRESS command consists of a sequence of 5 bytes sent by the host to the first device.
	- See Table 5 and refer to the SETLASTADDRESS Command section in the MAX11068 IC data sheet.

The SMBus ladder has been initialized once all devices have been programmed with the address of the last device. The software is now fully operational and all active devices are configurable. Refer to the I<sup>2</sup>C/SMBus Ladder Initialization Sequence section in the MAX11068 IC data sheet for additional initial configuration recommendations.

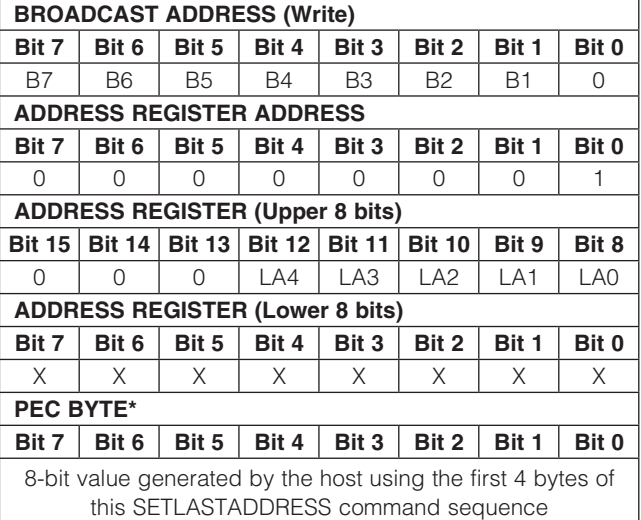

# Table 5. SETLASTADDRESS Command

\*See the PEC Byte section.

 $X = Don't care.$ 

## Grid Initialization

When the SETLASTADDRESS command sequence is complete, the software updates the grids on the **Device** Addresses (0x01) tab and the Thresholds, Voltage Measurement, AIN/DIAG/FMEA, Alert/Status, Enables, Configuration, and Broadcast/Version/Freq tabs.

## Device Addresses Grid

The **Device Addresses (0x01)** tab is initialized after pressing the **Set Last Address** button. The grid contains the addresses of all the detected devices. Selecting a cell that contains a device address updates the **Active Device** drop-down list. For a two-device ladder with a start address of 0x01, the grid would be displayed as shown in Figure 1.

Note: A device's address is contained in the lower byte of its ADDRESS register (bit[5:1]), specified LSB first. A device address of 0x01 (A[4:0]) would be stored in the device's ADDRESS register as 0xA0 (A[0:4]). This relationship is displayed in the **Active Device** drop-down list.

# Register Grids

The Thresholds, Voltage Measurement, AIN/DIAG/ FMEA, Alert/Status, Enables, Configuration, and **Broadcast/Version/Freq** tabs all include grids that display the contents of the selected device registers. These tabs are all updated to contain n number of rows, where n equals the total number of detected devices.

For a two-device ladder with a start address of 0x01, the grids on each tab are configured with two rows, as shown in Figure 2. The number of columns in each grid is set by the number of registers associated with that grid. In addition, each row has an associated device number button that, when pressed, sets that device as the active device, updating the **Active Device** drop-down list.

# Table 6. ADDRESS Register

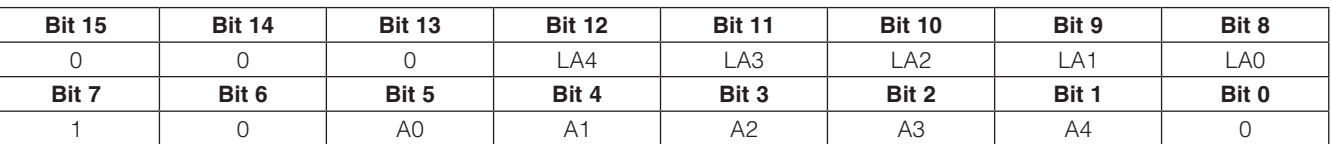

| Device Addresses (0x01)   Write<br>Read/Scan   Communication Log   Short Cuts |        |  |  |  |  |  |  |  |  |
|-------------------------------------------------------------------------------|--------|--|--|--|--|--|--|--|--|
| 1:0x01                                                                        | 2:0x02 |  |  |  |  |  |  |  |  |
|                                                                               |        |  |  |  |  |  |  |  |  |
|                                                                               |        |  |  |  |  |  |  |  |  |

Figure 1. MAX11068 EV Kit Software (Device Address Grid)

Figure 2. MAX11068 EV Kit Software (Device Rows)

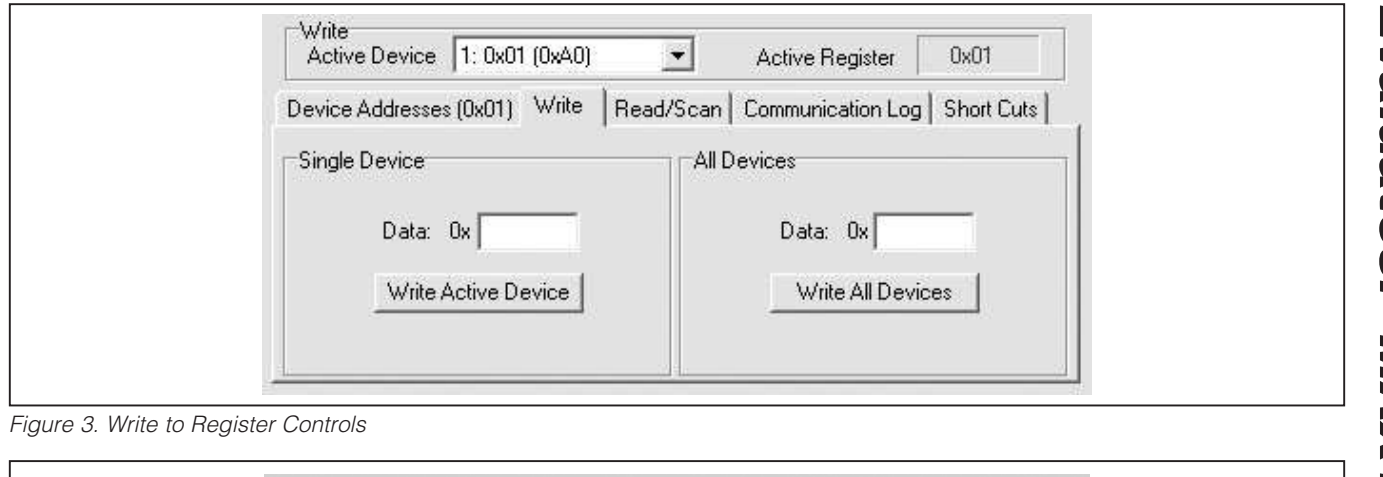

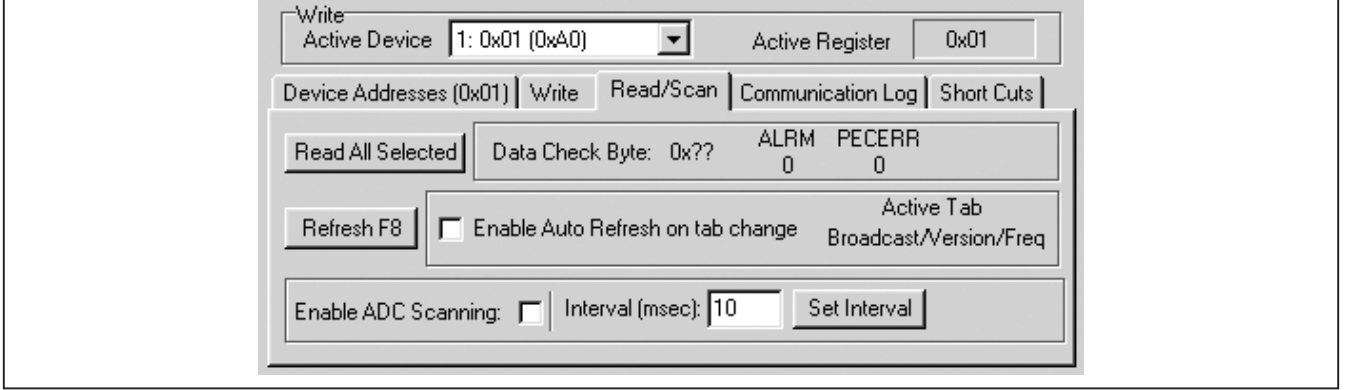

Figure 4. Read/Scan Tab Snapshot

## Write Registers

A specific device in the SMBus ladder can be written to by using the Write tab, Active Register group box, and Active Device drop-down list. To perform a write to a specific register of a single device:

- 1) Select the device to be written to from the **Active Device** drop-down list or from the grid on the **Device** Addresses (0x01) tab.
- 2) Select the register to be written to from the Active Register group box. The Active Register label also reflects the selected register.
- 3) Enter the hex value  $(\# \# \# \#)$  into the **Data: 0x** edit box in the **Single Device** group box (Figure 3).
- 4) Press the Write Active Device button.

The **Write** tab can also be used to write an entered value into the active register of all the devices in the SMBus ladder. To perform a write to a specific register of all devices:

- 1) Select the register to be written to from the **Active** Register group box.
- 2) Enter the hex value  $(\# \# \# \#)$  into the **Data: 0x** edit box in the **All Devices** group box.
- 3) Press the Write All Devices button.

## Read Registers

When performing a read operation, all the devices in the SMBus ladder are accessed. The read operation does not allow only one device to be read. The register checkboxes located on each register tab can be selected to enable a read of the associated register. In addition, each group of register checkboxes has an associated ALL checkbox that, when checked/unchecked, selects/ deselects all the register checkboxes on that tab. The select all and deselect all operations can also be executed by selecting the Actions | Active Tab | Select All Ctrl+A or Actions | Active Tab | Select None Ctrl+N menu item. The read operations are performed using the controls on the Read/Scan tab or the keyboard short-

Evaluates: MAX11068 Evaluates: MAX11068

**MAXM** 

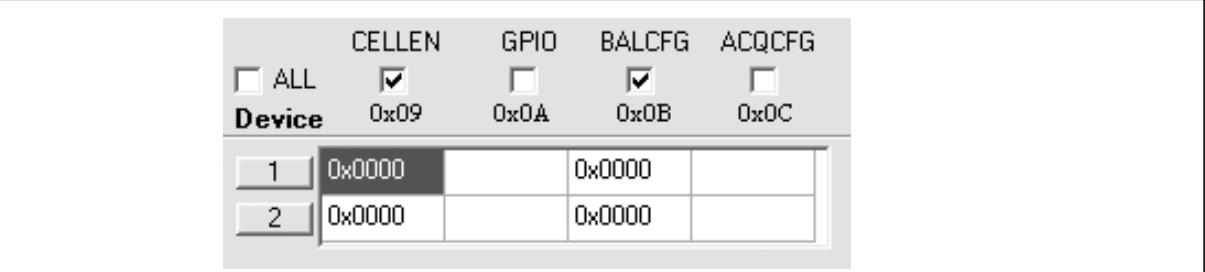

Figure 5. Configuration Grid after Executing "Read All Selected"

# Table 7. Read Controls

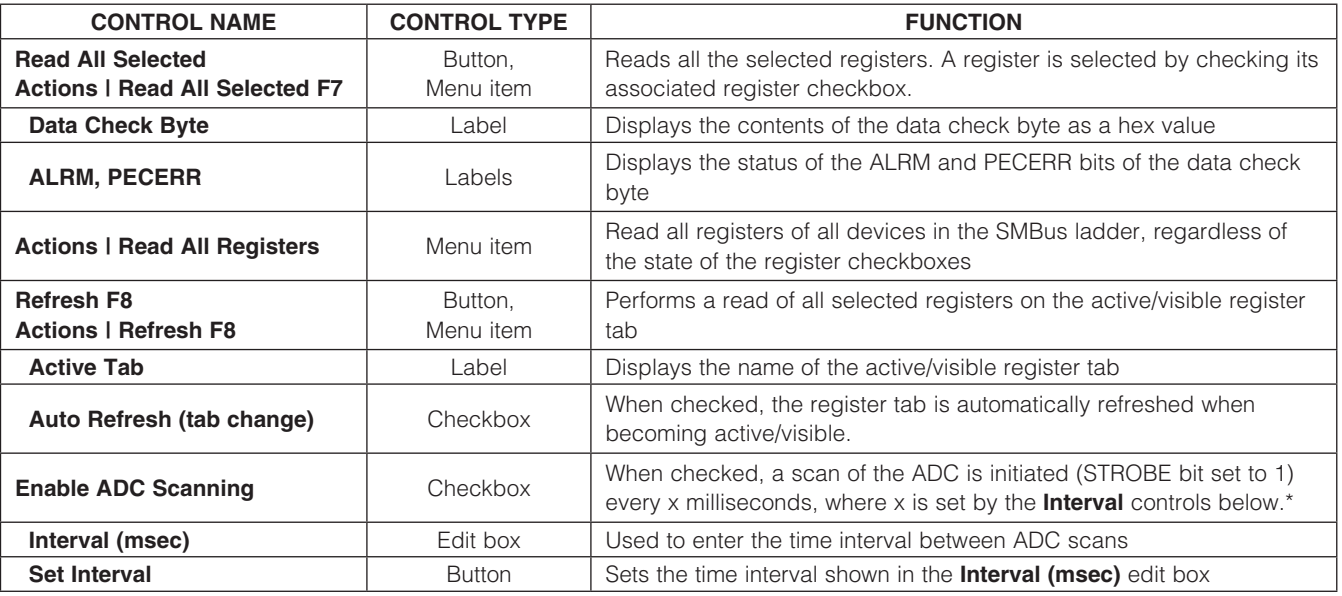

\*See the ADC Scan section.

cuts listed under the **Actions** menu. At the completion of a read operation, the grid on the active register tab displays the data of the selected registers. Figure 4 is a snapshot of the Read/Scan tab and Figure 5 shows the result of a "Read All Selected" of the **Configuration** tab. Table 7 lists the available read controls and their function.

## Register Tabs

The 40 device registers are organized onto seven tab sheets: Thresholds, Voltage Measurements, AIN1/ AIN2/DIAG, Alter/Status, Enables, Configuration, and **Broadcast/Version/Freq**. Each tab provides write access to each device in the SMBus ladder, as well as a grid that displays the contents of the devices' registers. The display grids are updated by performing read operations through the Read/Scan tab. See the Read Registers section for more details. The write operations are performed using the **Write** tab or the individual write buttons located on each register tab.

## Thresholds Tab

The Thresholds tab (Figure 6) is used to configure the seven threshold registers. The data for the threshold registers are entered and displayed on the GUI as either a voltage or hex value. The threshold registers and their associated GUI controls are listed in Table 8.

The register buttons under the Write to Active Device label are used to write the entered data to the active device. The active device is selected from the **Device** Addresses (0x01) tab, or through the Active Device drop-down list. The **Write All** buttons under the **Write to** ALL Devices label are used to write the entered data to all devices in the SMBus ladder.

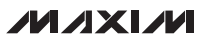

#### $\overline{\mathsf{x}}$ ē, Read/Scan | Communication Log | Short Cuts | Write to ALL<br>Devices  $0<sup>8</sup>$ C1 V Write All Write All Write All Write All Write All Write All Write All Over-Temperature Threshold Over-voltage Threshold Low Dver-voltage Threshold High Under-voltage Threshold Low Under-voltage Threshold High Under-Temperature Threshold Active Register Cell Mismatch Threshold  $\rightarrow$  $\overline{a}$  $\Rightarrow$  $\geq$ enter bits [15:4] enter bits [15:4] Data<br>(hex)  $\overline{\mathbf{a}}$ ð Write to<br>Active Device  $\blacktriangleright$ OVTHRCLR **OVTHRSET UVTHRCLR UVTHRSET MSMTCH** AINUT **AINOT** Device Addresses (0x01) | Write | Active Device | 1: 0x01 (0xA0) Thresholds Voltage Measurements | AIN/DIAG/FMEA | Alert/Status | Enables | Configuration | Broadcast/Version/Freq 2.0x02  $1:0x01$ Write  $\hat{\textbf{C}}$  $\rightarrow$ Initialization Successful 8 **BESSESSES**<br>BESSESSES **AINUT**  $0x1F$ L Active Register **SESSION SESSION**<br>SESSION SESSION<br>CESSION SESSION SESSION<br>SESSION SESSION SESSION<br>SESSION SESSION SESSION<br>SESSION SESSION SESSION AINOT  $0x1E$ **MSMTCH**  $0x1C$  $\overline{L}$ N<br>
OVTHRSET UVTHRSET<br>
UVTHRCLR  $0x1B$ Broadcast Address F.  $\blacktriangleright$ Device Count  $\Gamma$  show  $0x1A$ L **IXIN VIXI** e 340 Actions Options Tools Help MAX11068 Evlaution Kit ΙN  $0x19$ Set Last Address Start Here Hello ALL Roll Call OVTHRCLR  $0x18$ Interface found Device  $\frac{\Delta}{\Delta}$  $\overline{1}$  $\sim$  $\frac{1}{\sqrt{2}}$ Ĺ

# MAX11068 Evaluation System

Figure 6. MAX11068 Evaluation Kit Software (Thresholds Tab)

# **MAXIM**

Evaluates: MAX11068

# Table 8. Threshold Registers

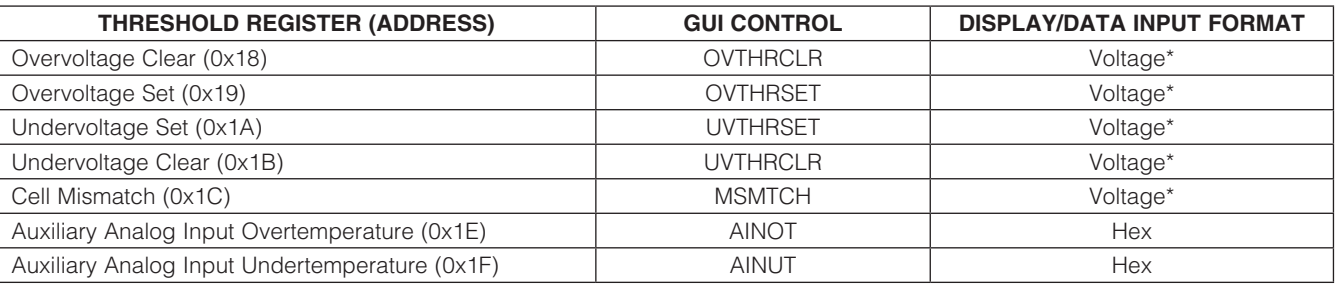

\*The maximum voltage setting is 5.0000V.

# Table 9. AIN1 and AIN2 Controls

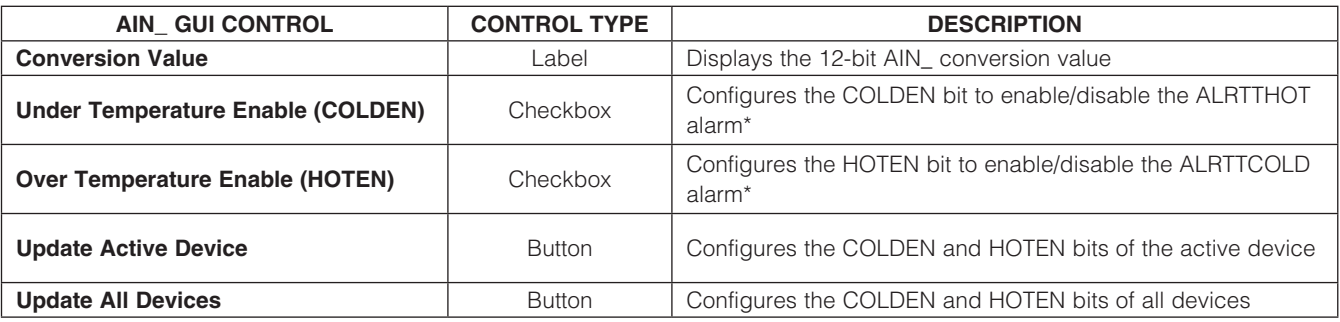

\*These bits work in parallel with the ALRMUTEN and ALRMOTEN registers.

For all the threshold registers, the data (D[11:0]) is contained in the upper 12 bits of the 16-bit register. When entering data into the Under-Temperature Threshold (AINUT) and Over-Temperature Threshold (AINOT) edit boxes, enter only the hex value of the upper 12 bits. The lower nibble of all threshold registers are ignored during a write and are read back as zeros.

## Voltage Measurements Tab

The Voltage Measurements tab (Figure 7) displays the results for the ADC conversions on cells 1–12, as well as the results for TOTAL, MAXCELL, and MINCELL. The register contents are displayed in the grid as voltages. The checkboxes at the top of the tab and their associated Configure Cells (F9) button are used to enable a cell for measurement. These checkboxes have the same function as the CELL EN checkboxes on the **Configuration** tab. See the ADC Scan section for details on setting up and initiating an ADC scan.

## AIN1/DIAG/FMEA Tab

The auxiliary analog inputs (AIN1 and AIN2), diagnostic (DIAG), and failure mode effects analysis (FMEA) registers are accessed from this tab (Figure 8). The tab is divided into four group boxes: AIN1, AIN2, DIAG, and Failure Mode Effects Analysis (FMEA). The DIAG group box displays the 12-bit result of the self-diagnostic measurement and the **FMEA** group box displays the FMEA alerts and provides access to their associated mask bits. The **AIN** group boxes provide the controls listed in Table 9.

The AIN1, AIN2, and DIAG conversions must first be enabled before a valid conversion value can be read from the AIN or DIAG registers. A scan of the AIN\_ channel is enabled by selecting the **AIN\_EN** checkbox located on the **Enables** tab (Figure 10). A self-diagnostics conversion is enabled by selecting the DIAGEN checkbox located on the **Enables** tab. See the Enables Tab and ADC Scan sections.

#### $\frac{1}{\Box}$ MIN CELL Short Cuts  $0x12$ Ō  $\overline{a}$ MAX CELL<br>
D<br>
0x11 Communication Log Configure Cells (F9) Active Register **TOTAL**  $\frac{1}{0}x10$ Read/Scan CELL12  $\frac{1}{0 \times 2B}$  $\boxed{\cdot}$  $\Box$ Device Addresses (0x01) | Write | CELL11<br>
Dx2A Write<br>Active Device | 1: 0x01 (0x40) L  $\begin{array}{l}\n\text{CELL10} \\
\overline{\phantom{0}}\phantom{0}0\text{a}29\end{array}$  $\Box$ Thresholds Voltage Measurements AIN/DIAG/FMEA Alert/Status Enables Configuration | Broadcast/Version/Freq  $\frac{2.0 \times 0.2}{2.0 \times 0.2}$  $\begin{array}{c}\n\underline{\text{CEL}}\text{9} \\
\underline{\text{Hz}}\text{28}\n\end{array}$  $1:0x01$  $\Box$  $\begin{array}{c}\n\text{TEL18} \\
\hline\n\text{Ex27}\n\end{array}$  $\Box$  $\overline{\mathcal{E}}$  $\overline{\cdot}$ Initialization Successful **Baggaggeggggg**<br>Baggaggeggggg  $\begin{array}{l} \underline{\text{TEL17}} \\ \underline{\text{F}} \\ \underline{\text{0x26}} \end{array}$  $\overline{L}$  $\begin{array}{c}\n\underline{\text{E}}\sqcup\text{S} \\
\underline{\text{E}}\sqcup\text{S} \\
\underline{\text{Ox2S}}\n\end{array}$ Active Register **ullist School**<br>**Exploration**<br>Explorations School<br>Explorations School<br>Explorations School<br>School School<br>School School  $\Box$  $\begin{array}{c}\n\text{CELL5} \\
-\text{0x24}\n\end{array}$  $\Box$  $\begin{array}{c} \mathbb{G} \mathbb{L} \mathbb{L} \mathbb{4} \\ \mathbb{L} \\ 0 \mathbb{x} \mathbb{23} \end{array}$  $\overline{L}$ **Broadcast Address** ۲ļ ▶│ Device Count  $\begin{array}{l} \Xi \sqcup \Xi \\ \Xi \sqcup \Xi \end{array}$  $\sqrt{1.340M}$  $\Box$ IXIVIV **D B** Elle Actions Options Tools Help **TAAX11068 Evlaution Kit**  $\sim$  $\begin{array}{c} \text{CEL12} \\ \text{F} \\ \text{0x21} \end{array}$  $\Box$ Set Last Address Start Here Hello ALL **Roll Call CELLT**  $0x20$  $\overline{\phantom{a}}$ Interface found Device **TRALL**  $\overline{ }$  $\overline{2}$

# MAX11068 Evaluation System

Figure 7. MAX11068 Evaluation Kit Software (Voltage Measurements Tab)

# **MAXIM**

Evaluates: MAX11068

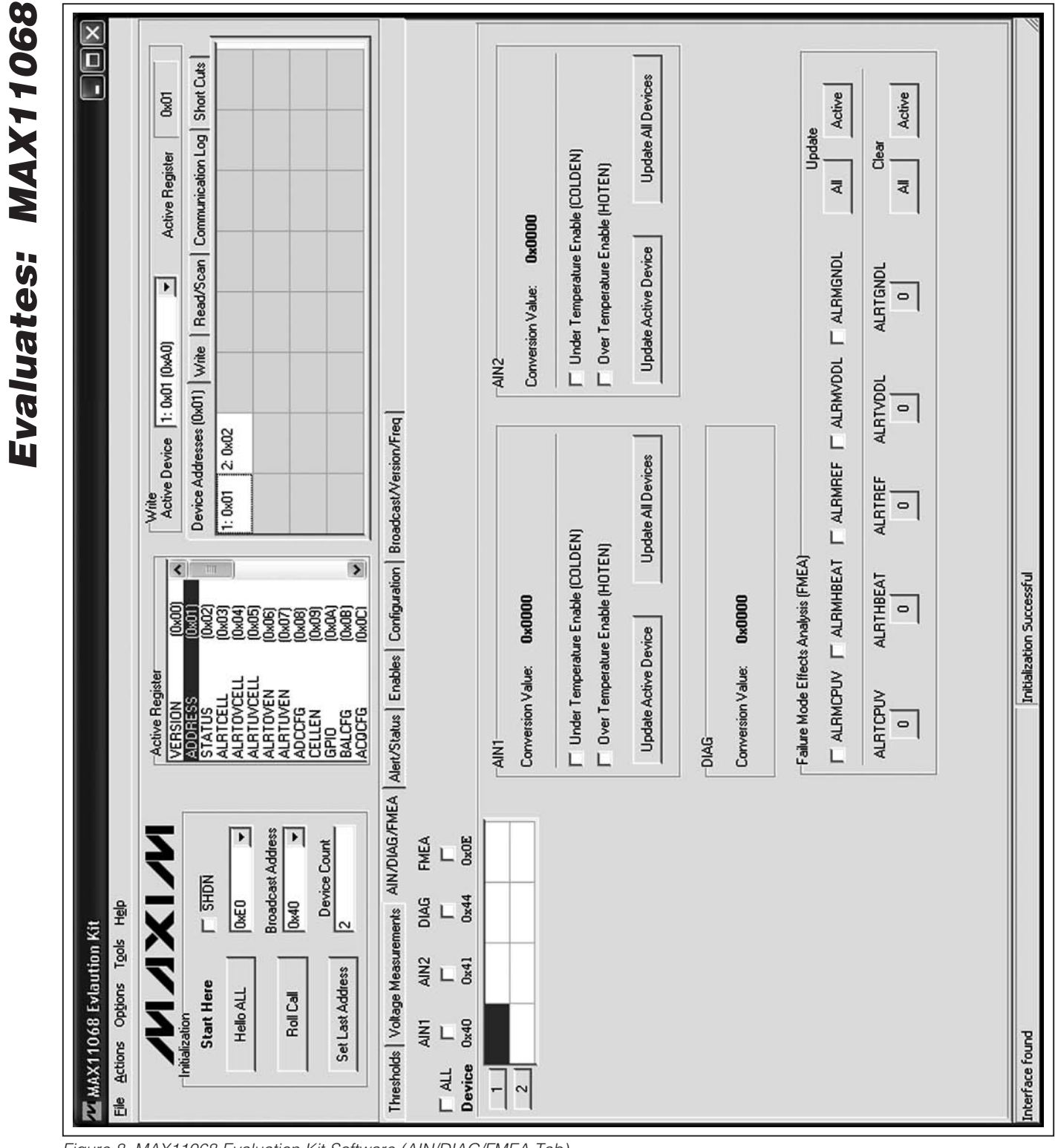

Figure 8. MAX11068 Evaluation Kit Software (AIN/DIAG/FMEA Tab)

## Alert/Status Tab

All device alerts are monitored from the **Alert/Status** tab (Figure 9). The right side of the tab is divided into two group boxes: Status Flags (STATUS) and Alert Status (ALRTCELL, ALRTOVCELL, ALRTUVCELL). The **Status Flags (STATUS)** group box displays the alerts from the STATUS (0x02) register. The Alert Status (ALRTCELL, ALRTOVCELL, ALRTUVCELL) group box displays the alerts from the ALRTCELL (0x03), ALRTOV (0x04), and ALRTUV (0x05) registers. Refer to the Auxiliary Analog Inputs and External Thermistor Supply Pin and Self-Diagnostics sections in the MAX1068 IC data sheet for additional information.

Each group box contains buttons that are associated with that register's alert bits. When performing a read of these alert registers, the state of each alert bit is displayed on the buttons' faces. To clear an alert, a zero must be written to the bit position assigned to that specific alert. An alert is cleared by:

1) Selecting the alerts to be cleared:

- Press the button displaying the alert. The button's label changes from 1 to 0.
- 2) Writing to the alert register(s):
	- Press the **Clear Active Device** button to clear the selected alerts of the active device (see the Active Device drop-down list), or
	- Press the **Clear All Devices** button to clear the selected alerts of all devices in the chain.

The alerts can be disabled by setting their associated alarm enable bit(s) to 0. The alarm enable bits for the status alerts are located in the ADCCFG (0x08) register. In addition, the AIN1 and AIN2 registers each contain 2 bits (HOTEN and COLDEN) that provide secondary enabling/disabling of the overtemperatue and undertemperature alerts (ALRTTHOT and ALRTTCOLD).

The alarm enable bits for the ALRTOV and ALRTUV alerts are located in the OVALRTEN (0x06) and UVALRTEN (0x07) registers, respectively. The ALRTCELL alerts result from an ALRTOV or ALRTUV alert. Thus, to disable an ALRTCELL alert, both the ALRTOV and ALRTUV alerts for that cell must be disabled (i.e., to disable cell 12's alert (AL12), the OV12 and UV12 enable bits must be set to 0).

## Enables Tab

The MAX11068 alert and alarm functions are enabled/ disabled by checking/unchecking the **Enables** tab (Figure 10) checkboxes and then pressing either the Configure Active Device or the Configure All Devices button. When enabled, the overvoltage and undervolt-

age alerts can be monitored and cleared using the buttons on the **Alert/Status** tab. See the Alert/Status Tab section. The overvoltage and undervoltage alert enable bits are contained in their register's lower 12 bits (\_VALRTEN[11:0]).

The General Configuration (ADCCFG) group box provides ALRM\_ checkboxes to enable/disable additional MAX11068 alert functions. These alerts are monitored and cleared using the buttons on the **Alert/Status** tab. The ADCCFG register is also used to enable self-diagnostic measurements (DIAGEN), enable conversions on the AUXIN1 and AUXIN2 inputs (AIN1EN and AIN2EN), and initiate an ADC scan. See the ADC Scan section for further scan details and refer to Table 13 in the IC data sheet for ADCCFG bit descriptions.

## Configuration Tab

The **Configuration** tab (Figure 11) is divided into four group boxes: General Purpose I/O (GPIO), Cell Balancing (BALCFG), ADC acquisition time (ACQCFG), and ADC Scan (CELLEN) – Global Setting. Table 10 lists the configuration controls and their functions.

### Broadcast/Version/Freq Tab

This register tab (Figure 12) is used to change the broadcast address, read back each device's version number, and configure the I2C clock frequency. The broadcast address and version number are contained in the MAX11068 device registers, whereas the clock frequency is an interface configuration associated with the MINIQUSB command module.

**Broadcast Address:** The broadcast address is used by the host controller to communicate with all the devices in the SMBus ladder. This address is used by the host when executing roll call, write all, and read all commands. The broadcast address is contained in the lower 8 bits ([7:0]) of the 16-bit BROADCAST ADDRESS register and can be set in the 0x00 (0000 0000) through 0x7E (0111 1110) range. The **Broadcast Address** combo box provides a list of selectable addresses and allows a valid address to be entered into the edit box.

Model and Version Number: The lower nibble of the Version register (VER[3:0]) contains the IC's version number. The upper 12 bits (VER[15:4]) contain the MAX11068 model number, which is set to 0x068 (0000 0110 1000). The Version register is a read-only register.

I2C Clock Frequency: The I2C clock frequency is configured using the controls in the I2C Clock Frequency group box. The **Multiplier** and **Exponent** drop-down lists show the current or desired clock frequency.

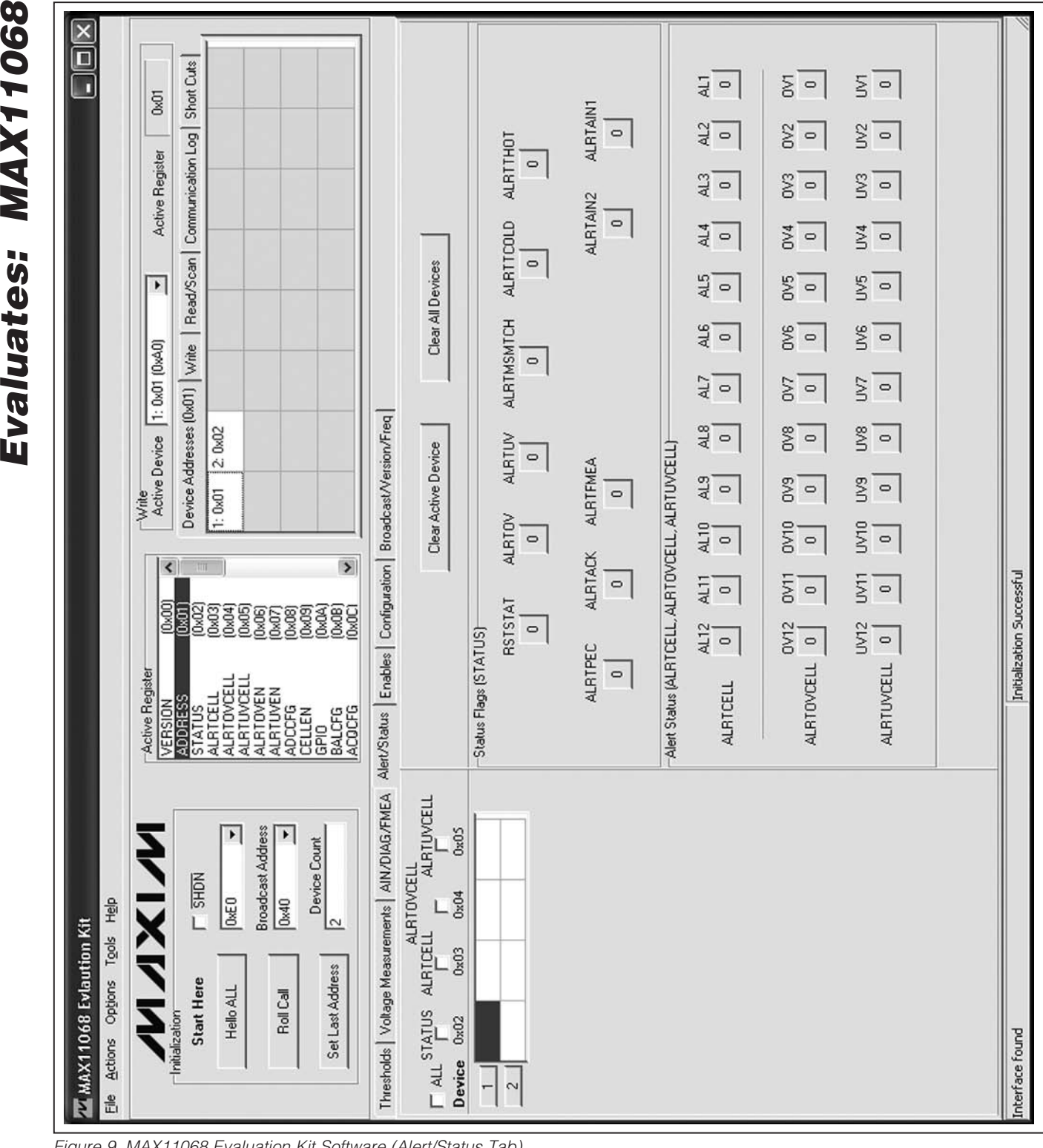

Figure 9. MAX11068 Evaluation Kit Software (Alert/Status Tab)

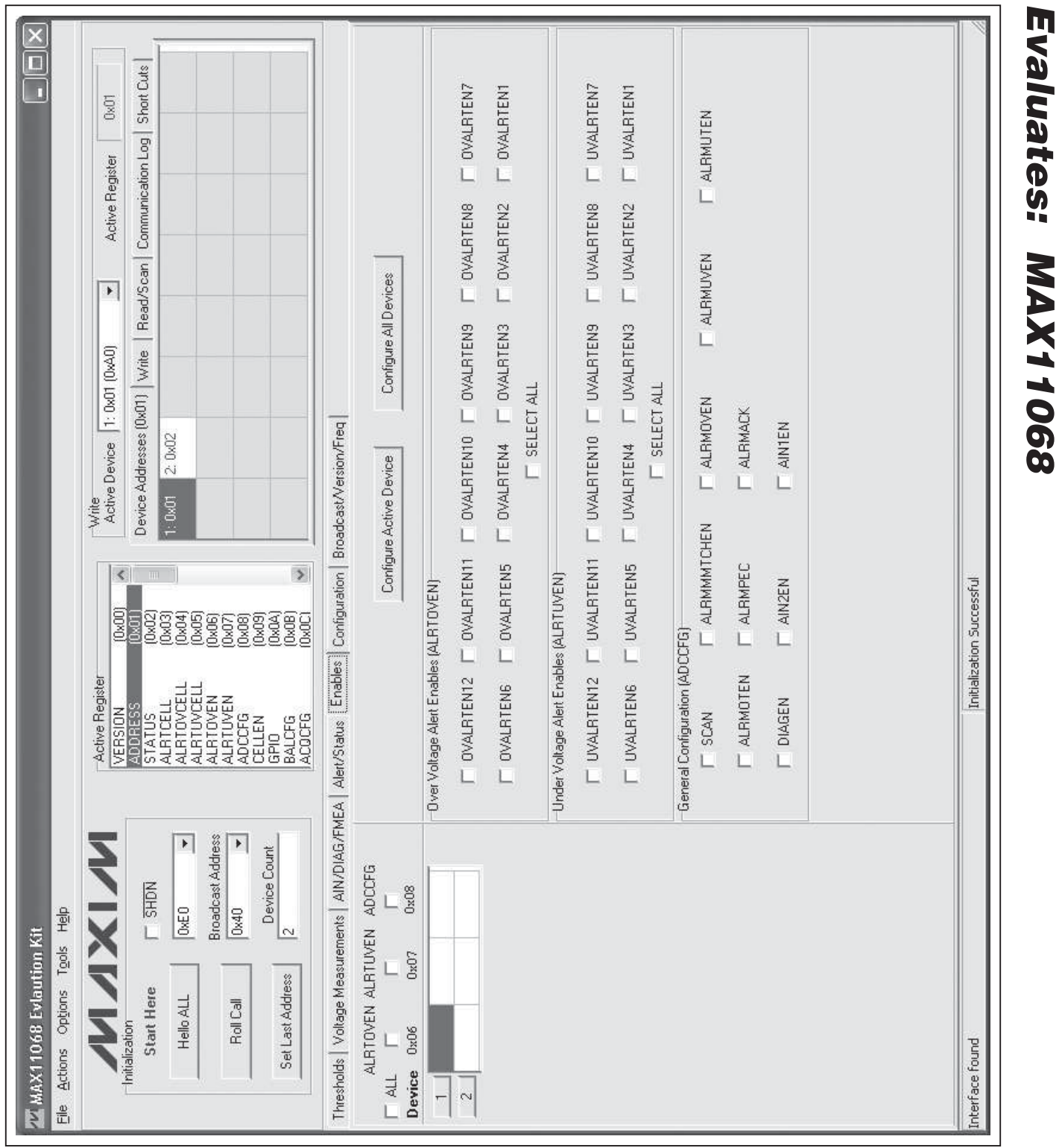

Figure 10. MAX11068 Evaluation Kit Software (Enables Tab)

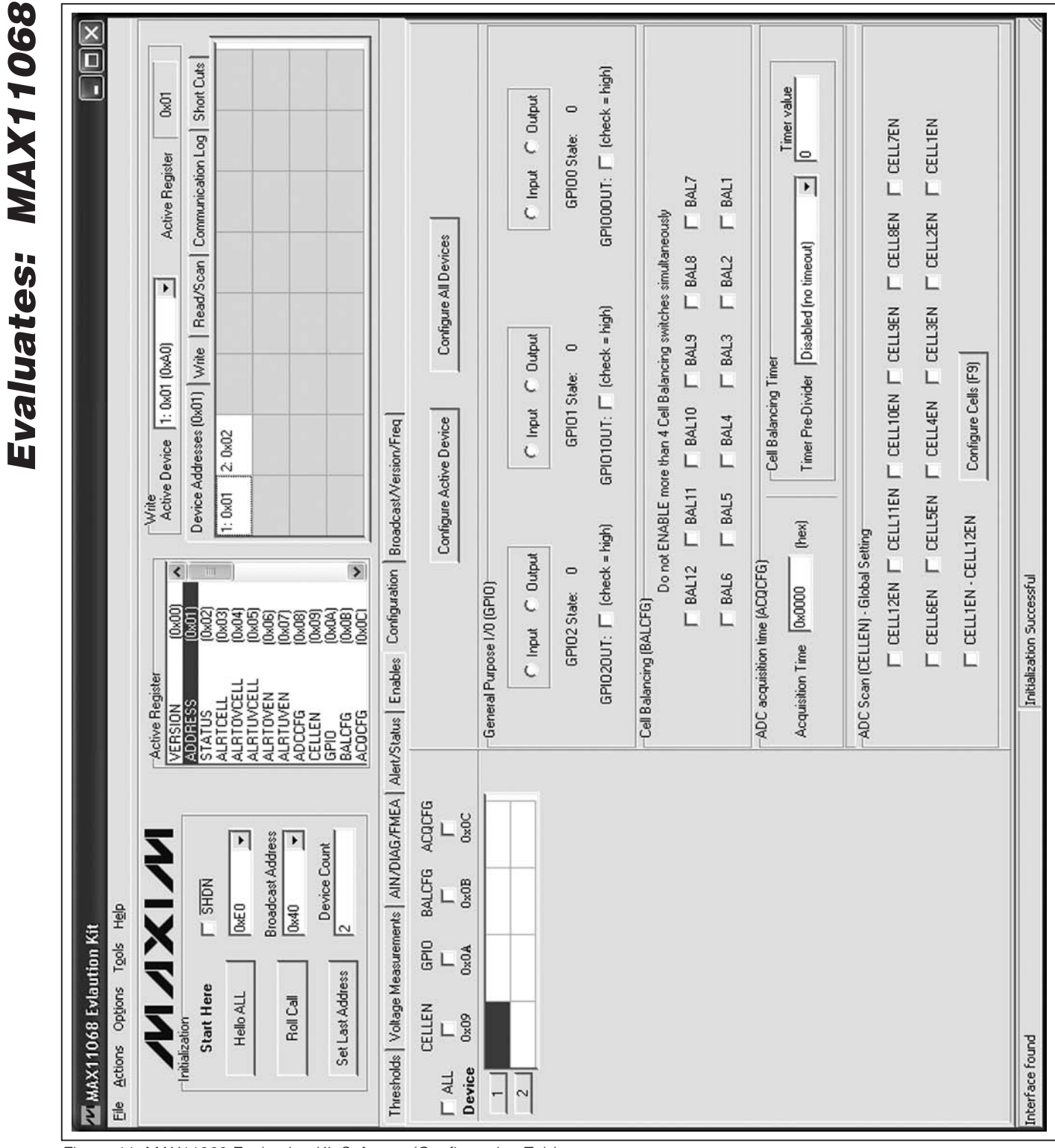

Figure 11. MAX11068 Evaluation Kit Software (Configuration Tab)

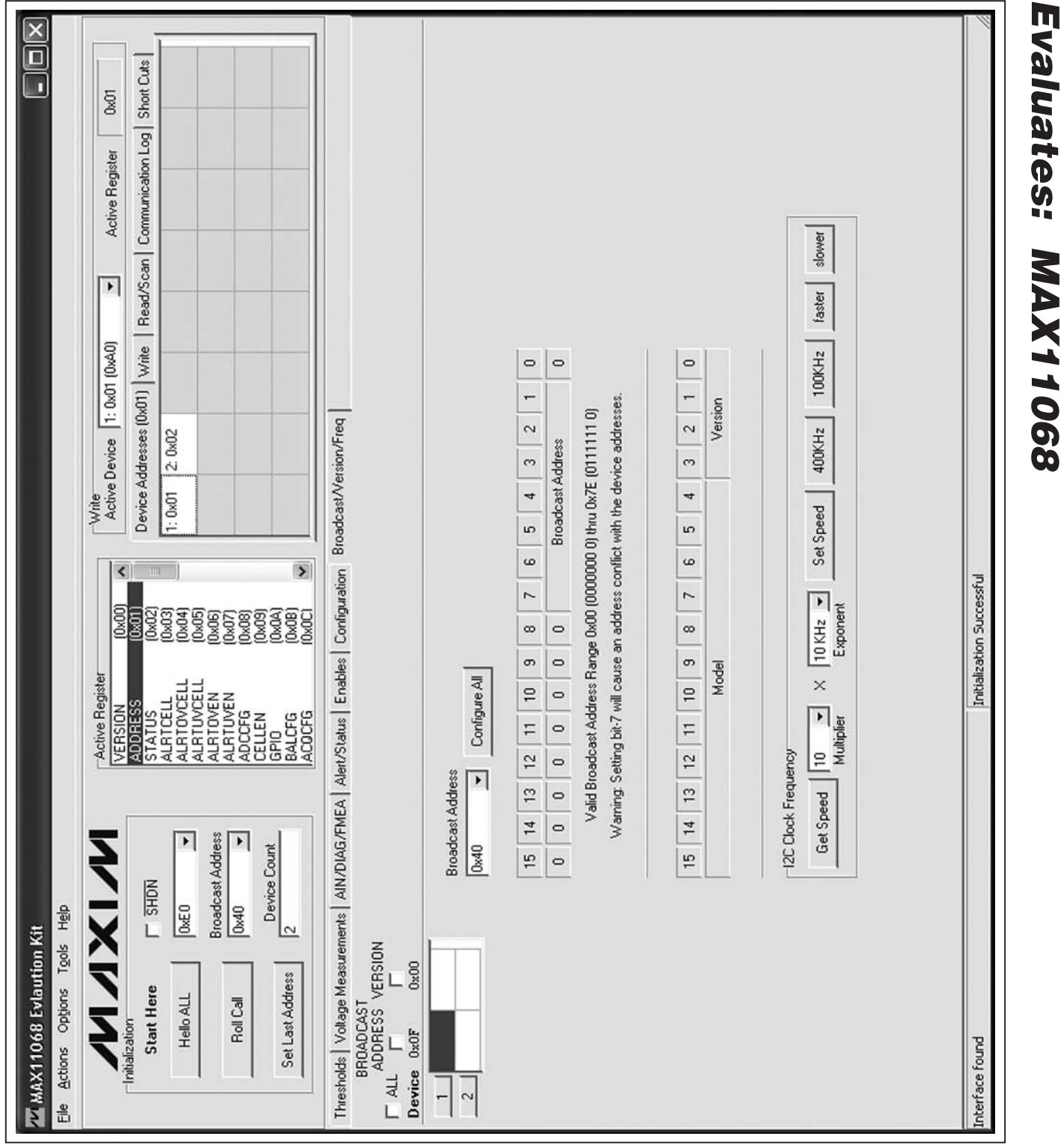

Figure 12. MAX11068 Evaluation Kit Software (Broadcast/Version/Freq Tab)

# **MAXIM**

# Table 10. Configuration Controls

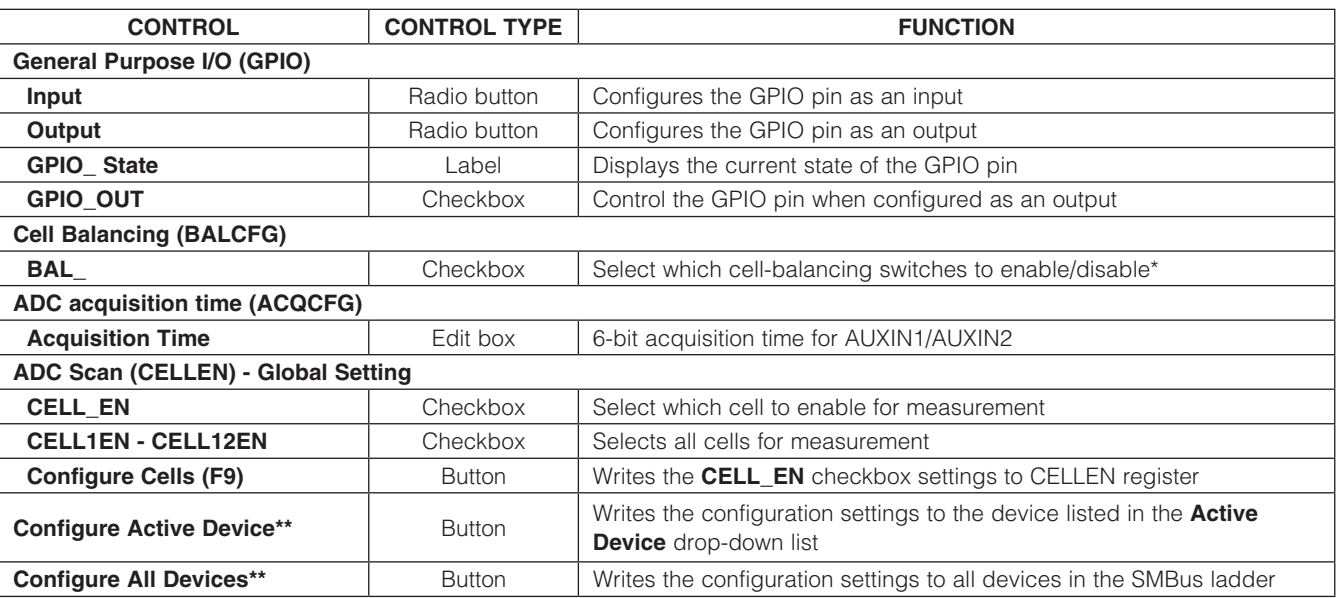

\*Do not enable more than four cell-balancing switches at a time.

\*\*Includes write to CELLCFG register.

# Table 11. Broadcast Address Byte

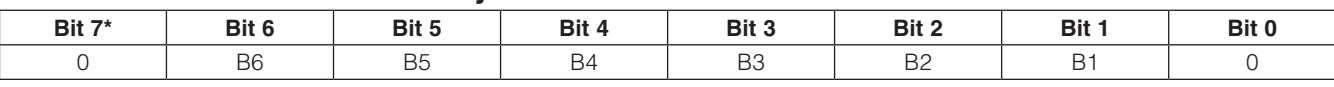

\*Setting bit 7 to 1 causes address conflicts with the device addresses.

# Table 12. Version Register

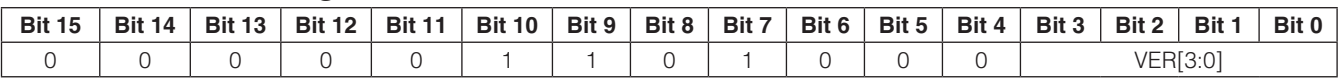

# Table 13. Read Controls

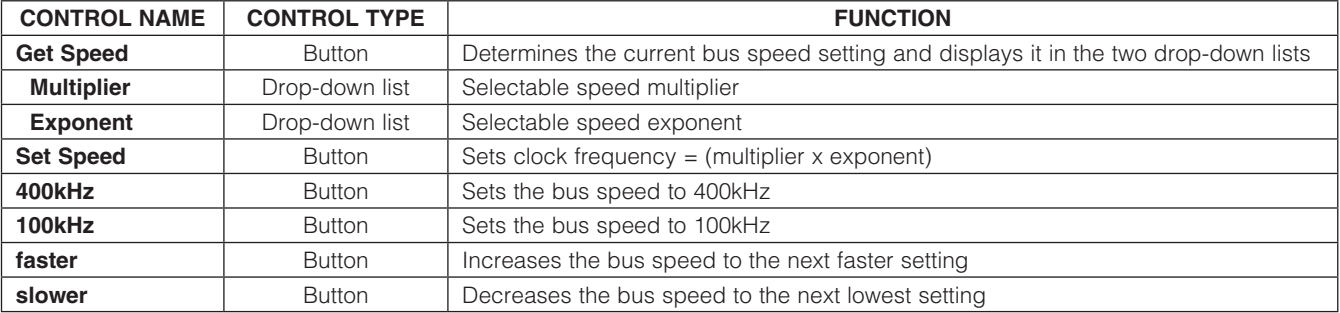

## ADC Scan

An ADC scan measures all enabled cell inputs, all enabled auxiliary inputs, and the self-diagnostics channel (if enabled). The conversion begins once the STROBE bit in the ADCCFG register is set. The following procedure outlines the steps to set up and initiate single or continuous ADC scanning.

## Set Up:

1) Enable the cells to measure:

- Check the **CELL EN** checkboxes on the Configuration tab in the ADC Scan (CELLEN) – Global Setting group box.
- Press the Configure Cells (F9) button.

Note: The cell channels can also be enabled with the checkboxes on the Voltage Measurements tab.

- 2) Select the cell registers to read:
	- Check the **CELL** checkboxes on the Voltage Measurements tab.
- 3) Enable the self-diagnostics and auxiliary inputs to measure:
	- Check the **DIAGEN, AIN2EN**, and **AIN1EN** checkboxes on the **Enables** tab in the **General** Configuration (ADCCFG) group box.
	- Press the **Configure Active Device** or the Configure All Devices button.
- 4) Select the self-diagnostics and auxiliary input registers for reading:
	- Check the **AIN1, AIN2, and DIAG** checkboxes on the **AIN1/DIAG/FMEA** tab.

## Initiate a Single ADC Scan:

- 1) Check the **SCAN** checkbox on the **Enables** tab, then press the **Configure All Devices** button, or
- 2) Select the Voltage Measurements tab and press F8 (Refresh) or F7 (Read All Selected) to read the selected cell registers.

Note: The STROBE bit is automatically set before a read is done on the Voltage Measurements tab.

## Initiate Continuous ADC Scanning:

- 1) Select the **Read/Scan** tab.
- 2) Enter the time delay between ADC scans into the Interval (msec) edit box.

### 3) Check the **Enable ADC scanning** checkbox.

**Note:** To save the data during a continuous ADC scan, perform the steps from the Log Scanned Data section in place of these steps.

## Log Scanned Data

Evaluates: MAX11068

valuates: MAX11068

m

The EV kit software allows the data, measured during continuous ADC scanning, to be saved to file. This feature is available by selecting the File I Log Scan Data menu item and should be set up before scanning is started. The steps below explain how to set up data logging:

- 1) Perform steps 1–4 in the ADC Scan section.
- 2) Select the File | Log Scan Data menu item or press CTRL+L. The following window appears:

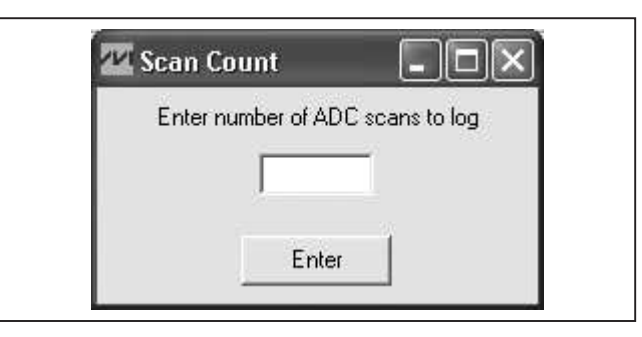

- 3) Enter the number (n) of ADC scans to record, and then press **Enter**.
- 4) Select the **Read/Scan** tab.
- 5) Enter the time delay between ADC scans into the Interval (msec) edit box.
- 6) Check the Enable ADC scanning checkbox. A red Logging Data label appears, notifying that data is being recorded.
- 7) Once n number of scans have been completed, the Log Complete window appears. Press OK.

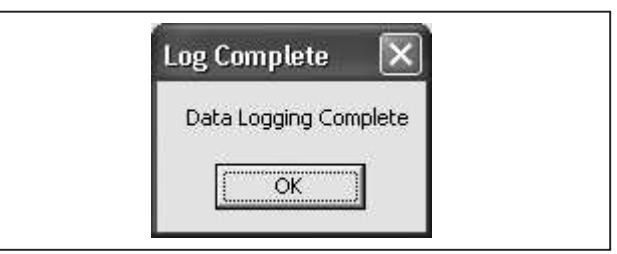

8) A Log Data dialog box appears. The default file name is 11068all and the default file type is .xls (Excel spreadsheet). If a different name or file type is preferred, enter it into the File name edit field. Press Save.

At the completion of this process, data logging is disabled, but the continuous ADC scanning continues until the **Enable ADC Scanning** checkbox is unchecked. The file generated by the software logs the measured data of the enabled channels for all the devices in the SMBus ladder.

**MAXM** 

#### Evaluates: MAX11068 DIAG<br>0x44 <sub>0</sub>  $\frac{\text{AlM}}{\text{Ox41}}$  $\alpha$  $rac{1}{2}$ <br> $rac{1}{2}$  $_{\rm \odot}$  $\begin{array}{l} 46.7692139056 (12)388970 \\ 46.7627139056 (12)388980 \\ 46.7726139056 (12)388980 (1) \\ 46.7765139056 (12)388910 (1) \\ 46.7765139056 (12)38910 (1) \\ 46.7765139056 (12)389010 (1) \\ 46.7783139056 (12)389010 (1) \\ 46.7765139056 (12)389010$  $\alpha$  $\frac{1}{2}$ <br> $\frac{1}{2}$  $\circ$ MAX<br>Dx11 **TOTAL**  $\geq$ 0 39011 39035<br>1 39011 39035<br>1 39021 39035 39035 39036 39036 39036 39036 39036 39036 39036 39036 39036 39036 39036 39036 39036 39036 39036<br>1 39021 39021 39036 39036 39036 39036 39036 39036 39036 39036 39036 39036 39036 3903  $\frac{\text{CELL12}}{\text{0x2B}}$ Σ CELL11<br>Dx2A  $\begin{array}{c}\n\hline\n\text{E} \text{ } \text{ } 10 \\
\hline\n\text{ } 0 \times 2\n\end{array}$ 3.8999 3.8999<br>3.9023 3,9011 3.897 CELL9<br>0x28  $\frac{\text{CELIB}}{0.27}$  $\begin{array}{cccc} 3.8974 & 3.8974 & 3.8974 & 3.8974 & 3.8974 & 3.8974 & 3.8974 & 3.8974 & 3.8974 & 3.8974 & 3.8974 & 3.8974 & 3.8974 & 3.8974 & 3.8974 & 3.8974 & 3.8974 & 3.8974 & 3.8974 & 3.8974 & 3.8974 & 3.8974 & 3.8974 & 3.8974 & 3.8974 & 3.8974 & 3.89$ CELL7<br>0x26  $\pm$ Õ 행정  $\begin{array}{cccc} 3.8954 & 3.8974 & 3.8974 & 3.8974 & 3.8974 & 3.8974 & 3.8974 & 3.8974 & 3.8962 & 3.8962 & 3.8962 & 3.8962 & 3.6962 & 3.6962 & 3.6962 & 3.6962 & 3.6962 & 3.6962 & 3.6962 & 3.6962 & 3.6962 & 3.6962 & 3.6962 & 3.6962 & 3.6962 & 3.6962 & 3.69$ 3.8974<br>3.8974<br>3.8974  $\frac{3.895}{3.8967}$  $rac{15}{10}$ Щ [2 Device(s)] 3.896 3.8962  $\frac{3.8962}{3.8962}$ CELL4<br>0x23 Ш DATA<sub>[</sub>  $\begin{array}{r} 3.8962 \\ 3.8962 \\ 3.8962 \\ 3.8974 \end{array}$ 3.895  $\begin{array}{r} 3.895 \\ 3.8974 \\ 7.8974 \\ 8.8962 \\ 9.8962 \\ 9.8962 \\ 9.8962 \\ 9.8962 \\ 9.8974 \\ 9.8974 \\ \end{array}$ CELL3<br>Dx22  $\Box$ Evaluation Kit - ADC 3.8982 3.8967<br>3.8986<br>3.8987  $\begin{array}{c|c}\n\phantom{0} & \phantom{0} & \phantom{0} \\
\hline\n\phantom{0} & \phantom{0} & \phantom{0} \\
\phantom{0} & \phantom{0} & \phantom{0} \\
\phantom{0} & \phantom{0} & \phantom{0} \\
\phantom{0} & \phantom{0} & \phantom{0} \\
\phantom{0} & \phantom{0} & \phantom{0} \\
\phantom{0} & \phantom{0} & \phantom{0} \\
\phantom{0} & \phantom{0} & \phantom{0} \\
\phantom{0} & \phantom{0} & \phantom{0} \\
\phantom{0} & \phantom{0} & \phantom$  $rac{1}{\sqrt{21}}$  $\begin{array}{c} 7.861 \\ 1.8608 \\ 3.8868 \\ \end{array}$  $\frac{3.8913}{3.8901}$ 888<br>8913 1375<br>1388<br>1388<br>1388  $rac{1}{\sqrt{20}}$ Thu Dec<sup>18</sup> MAX11068 Device ∢ andoor@pppppppppppppppppppppppppp

# MAX11068 Evaluation System

Figure 13. File Generated by a 10-Measurement ADC Scan

Save/Load Register Configuration

The software features a Save Register Configuration and Load Register Configuration function. This allows all current register configurations and GUI control settings to be saved and loaded at a later time. When saving, the software first performs a read of all the registers of each device in the SMBus ladder to obtain their current configurations. Once complete, a Save All **Data** dialog box appears asking for a file name and type (the default is 11068config.csv). When loading, a Load **Configuration** file window appears asking for a file to open (the default is 11068config.csv). The load function configures the GUI, writes the data from the file to the registers of all the devices in the SMBus ladder, and finishes by performing a read of all the selected device registers.

Note: Read-only data is not saved to the configuration file. Only configurable options are saved to the configuration file.

PEC Byte

The EV kit software supports packet-error checking (PEC) by implementing a CRC-8 algorithm to maintain data integrity with the devices in the SMBus ladder. The software generates the PEC byte when executing the SETLASTADDRESS, WRITEALL, and WRITEDEVICE commands and verifies the PEC byte received from the devices after a READALL command. The software makes this algorithm available as a PEC calculator, which is found under the Tools menu. Figure 14 provides a snapshot of the PEC calculator.

# **Detailed Description of Hardware**

The MAX11068 evaluation kit (EV kit) is designed to allow for a thorough evaluation of the MAX11068 smart data-acquisition interface. The EV kit PCB is made up of two boards, each containing nearly identical MAX11068 circuits. The left side of the EV kit is referenced as side (A) and the right side is referenced as side (B). The twoboards-in-one design provides a simple demonstration of the MAX11068's SMBus ladder capability. The additional dual-row headers (J1 and J102) provided on each board allow for a 31-device (max) SMBus ladder. Each side of the EV kit consists of several sections to facilitate the evaluation of the MAX11068 devices.

The MAX11068 device can be configured to operate with 2 to 12 battery cells. The cells can be directly connected to the EV kit, or can be routed through header P3. See the *Battery Cells* section. The EV kit also facilitates monitoring the alarm pins, utilizing the auxiliary pins, and accessing the general-purpose input/output (GPIO) pins.

The EV kit also includes two MAX11080 circuits that complement the MAX11068 devices, providing additional overvoltage and undervoltage monitoring. In addition, the MAX11080 devices are each capable of monitoring up to 12 battery cells and can also be daisy-chained with up to 31 devices.

The J3 connector, located on side (A) of the EV kit, is used to connect with Maxim's MINIQUSB command module, which provides I2C communication. When connected to the MINIQUSB command module, the EV kit can be evaluated with EV kit software. See the Detailed Description of Software section.

When evaluating the MAX11068 EV system, both the MAX11068 IC data sheet and this document should be referenced.

## Reference Designators and IC Pin Net Names

One EV kit includes two connected boards. This design demonstrates the cascading ability of the MAX11068 device. The left side of the EV kit is referenced as the (A) side and the right side of the EV kit is referenced as the (B) side. Both boards contain the same circuit design, with the exception of host interface headers (P2) located on the (A) side of the EV kit.

The two boards are mechanically connected at the center of the EV kit and are electrically connected with a

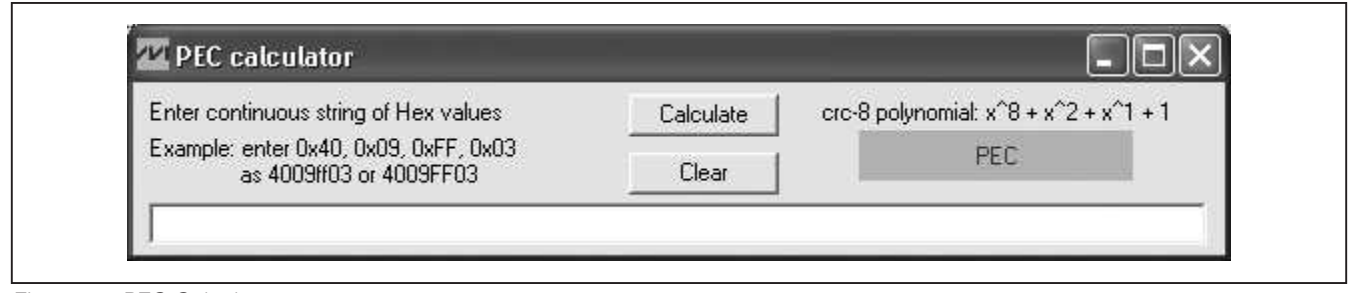

Figure 14. PEC Calculator

ribbon cable between headers J2 and J101. Each board can also be cascaded to another EV kit, allowing for up to 31 MAX11068 devices on a single SMBus ladder. Refer to the I<sup>2</sup>C/SMBus Ladder Initialization Sequence section in the MAX11068 IC data sheet.

To distinguish between the two separate (A) and (B) boards that make up the EV kit, the reference designators and IC pin net names used on the PCB and in the schematics follow the suffix scheme below:

The suffix represents either the (A) side of the EV kit or the (B) side of the EV kit. The boards are labeled in the upper-right corner with (A) or (B).

## Net Names:

- MAX11068 IC pin net names contain the IC pin name with an A or B suffix.
- MAX11080 IC pin net names contain the IC pin name with a CA or CB suffix.
- All other net names contain an A or \_A suffix if associated with the (A) side, and a B or \_B suffix if associated with the (B) side.

## Reference Designators:

- Board (A) has components numbered from 0 to 99.
- Board (B) has components numbered from 100 to 199.

**Example:** Component R1 on board (A) is the same circuit element as R101 on board (B).

## Device Startup

To start up the EV kit, apply at least 6V across the PACKA+ and PACKA- PCB pads and drive the SHDNINA net high by one of the methods that follow.

## Software SHDNINA Control:

- 1) Verify that a shunt is not installed on jumpers JU12, JU21, JU112, and JU121.
- 2) Install shunts on jumpers JU25, JU26, JU125, and JU126.
- 3) Using a USB cable, connect the MINIQUSB command module to a PC.
- 4) Connect the MINIQUSB command module to the EV kit's J3 header, using the MINIQUSB-XHV board.
- 5) Start the EV kit software.
- 6) Ensure that the **SHDN** checkbox on the MAX11068 software is not checked.

**Note:** The SHDNINA net is pulled up to 3.3V by the MINIQUSB's K1 GPIO pin.

## Hardware SHDNINA Control:

- 1) Verify that shunts are not installed on jumpers JU25, JU26, JU125, and JU126.
- 2) Install shunts on jumpers JU12, JU21, JU112, and JU121.
- 3) Using a USB cable, connect the MINIQUSB command module to a PC.
- 4) Connect the MINIQUSB command module to the EV kit's J3 header, using the MINIQUSB-XHV board.

Note: The SHDINA net is pulled up to the MINIQUSB's 3.3V (VDD) supply.

Once SHDNINA is pulled high, the MAX11068 VAA regulator is enabled and the device continues with the device power-up sequence. Refer to Figure 20 in the IC data sheet for further details. Once the power-up sequence is complete, the MAX11068 device is fully functional. If additional EV kit modules are connected to the SMBus ladder, their power-up sequence is initiated once the VDDU\_ signal of the lower module reaches regulation.

**Note:** This startup sequence assumes that side (A) is board 1 in the SMBus ladder, although the same startup sequence can be applied to an SMBus ladder that uses side (B) as board 1, where board 1 is the board connected to the MINIQUSB command module.

## Battery Cells

When evaluating the EV kit, the cell stack voltage is provided by cascading 2 to 12 battery cells between the C0\_A-to-C12\_A and C0\_B-to-C12\_B nodes, or by applying DC voltages between PACKA+ and PACKA- and between PACKB+ and PACKB-. The following sections explain how to configure the EV kit and connect the battery cells.

## Cell Configuration

A ribbon cable must be connected between headers J2 and J101 when evaluating the entire EV kit.

- 1) Configure switch SW1 and SW101 according to Table 14.
- 2) When using a DC power supply, the cascaded  $2k\Omega$ resistors provide divided-down voltages to the cell input pins. This, in effect, emulates the connection of 12 battery cells.
- 3) Configure jumpers JU2–JU11, and JU102–JU111 according to the number of battery cells (actual or emulated) that are connected to the system (see Table 15).

# Table 14. Switch SW1, SW101 Description

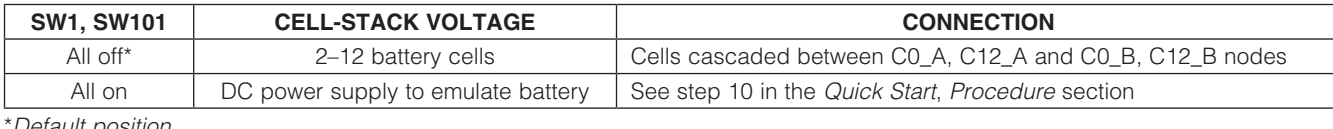

Default position.

# Table 15. Jumpers JU2–JU11 and JU102–JU111 Description

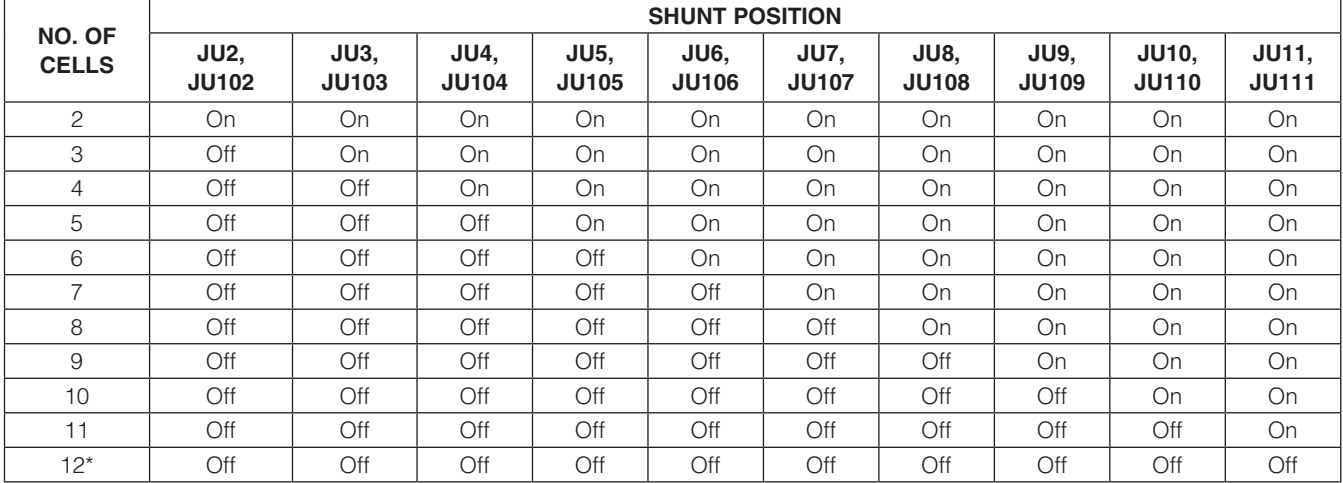

\*Default position.

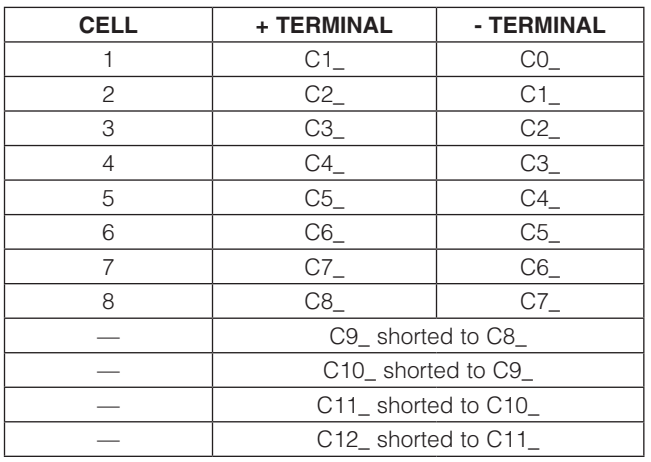

# Table 16. 8-Cell Connection Table 17. Headers P3 and P103\* Cell **Connections**

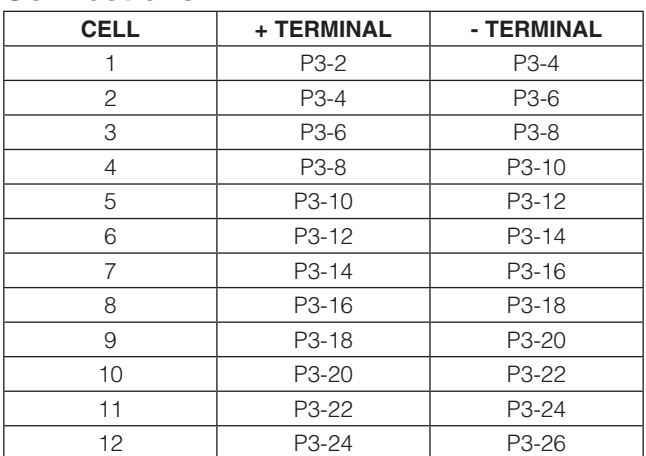

\*P103 has same cell connections as P3.